## Proceso de Inscripción por Auto Gestión de Guaraní 3

## Instructivo para asignatura de Cursado Seguro (Abogacía y Lic. en Trabajo Social)

Seleccionar la opción de Menú *Inscripción a Materias* (1) y luego seleccionar de la lista de materias (2) aquella a la que se desea inscribir.

Al seleccionar una materia aparecerán listadas al costado las diferentes *Comisiones* disponibles para dicha actividad (3). Para cada comisión se indica su *Nombre, Período Lectivo*, las *Instancias* que tiene asociadas, su Cupo, la cantidad de *Inscriptos* hasta el momento, el Horario de las clases, y los Docentes y Modalidad.

Para realizar la inscripción a la comisión hacer click en el botón "Inscribirse" (4)

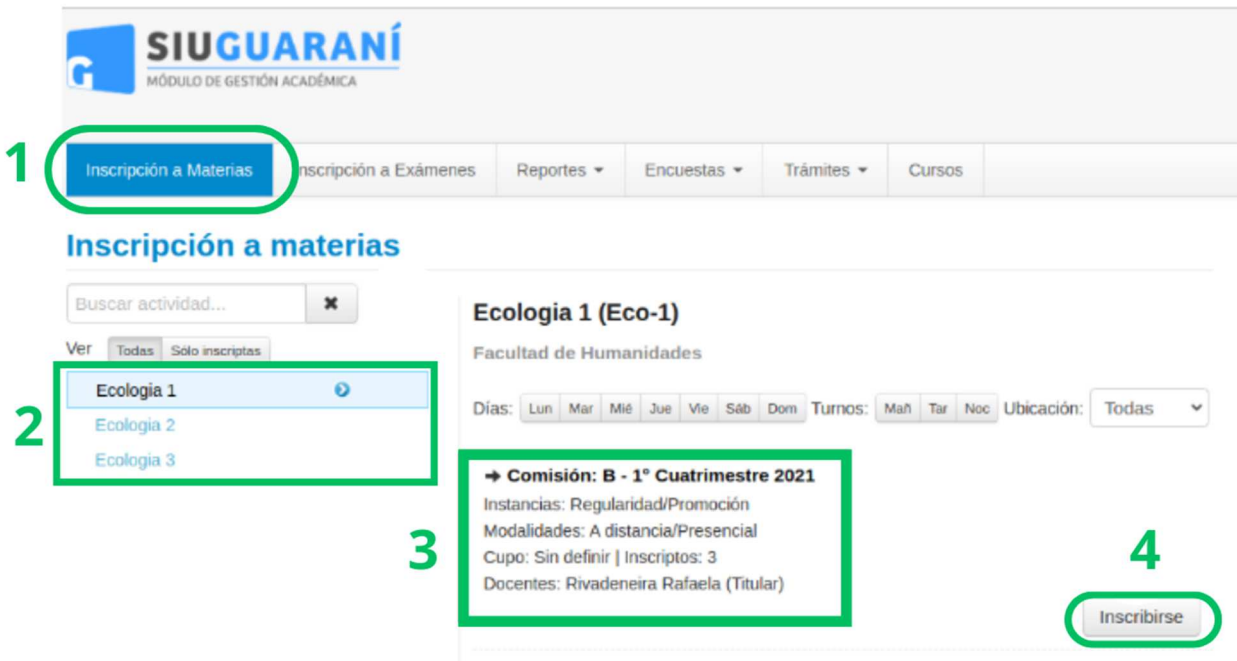

Una vez que hacemos click en el botón *"Inscribirse"* el sistema confirmará la inscripción mostrando en la parte superior el *estado de la inscripción y número de transacción* de la inscripción (1).

Dentro del listado de materias, aquellas a las que ya se ha realizado la inscripción aparecerán con el ícono de un papel y un lápiz (2).

La comisión a la que se está inscripto aparecerá en verde y se mostrará el mensaje "Estás inscripto en (Nombre de la Comisión)*"*.

El botón "*Mostrar Comprobante"* (3) despliega el *Comprobante de Inscripción* al hacer click, el cual se puede imprimir o enviar por mail.

Si se quiere dar de baja la inscripción se debe clickear en el botón "Dar de Baja" (4). El sistema preguntará si se está seguro de querer realizar la baja en la inscripción y en caso de hacer click en "Aceptar" el sistema procederá a dar de baja la inscripción emitiendo un mensaje de confirmación de la baja a la inscripción y

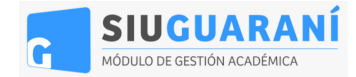

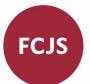

generando el comprobante de baja. Recuerde que si da de baja la inscripción, al intentar inscribirse nuevamente puede que algunos cupos ya estén cubiertos y no pueda inscribirse en dichas comisiones.

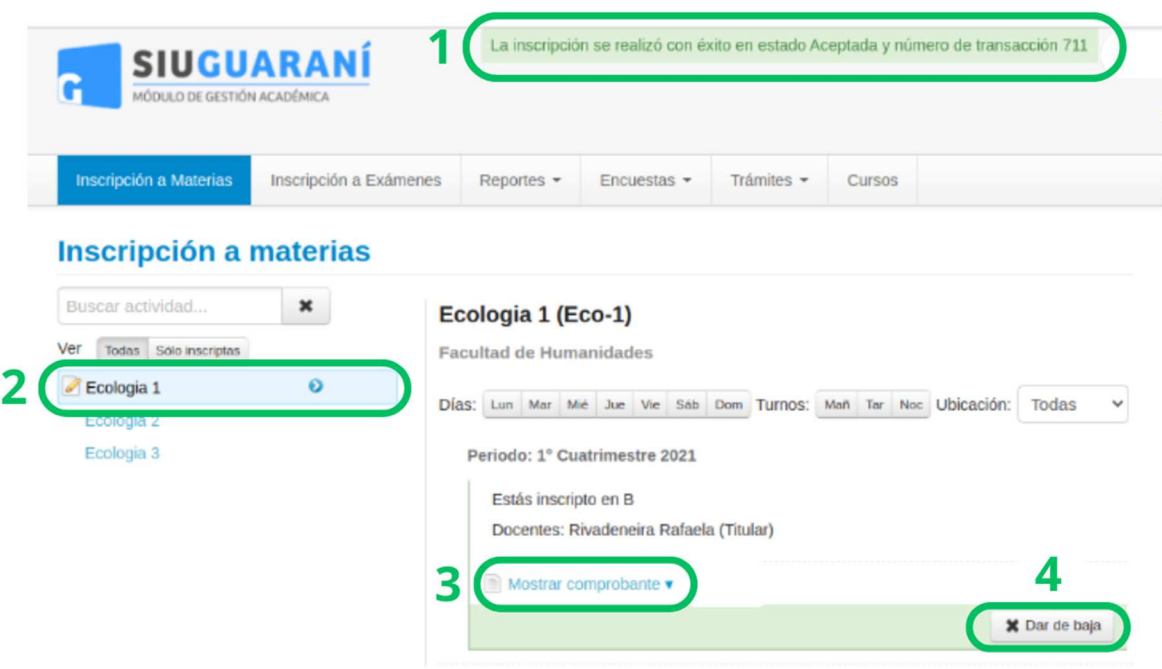

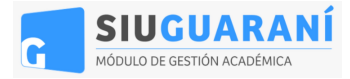

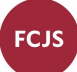